## **Kwestionariusz cz. I. ustawienia**

Przewodnik po wtyczce, która posłuży Ci do **ewaluacji zajęć.**

Kwestionariusz pozwoli szybko poznać opinię studentów i na tej podstawie doskonalić swoje zajęcia i dydaktyczny warsztat.

# **A po co Ci ta wtyczka?**

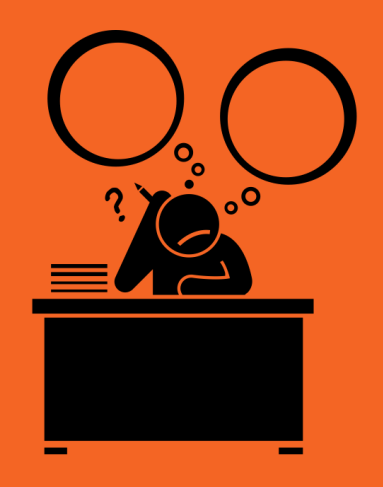

#### **Do sprawnej ewaluacji Twoich zajęć!**

Wyobraźmy sobie **Pana Nauczyciela** (jak na obrazku po lewej), który zastanawia się, jak ulepszyć dydaktycznie swoje zajęcia.

Po godzinach główkowania, wpada na prostą myśl: "**Najlepiej byłoby poznać opinię studentów!"**.

Właśnie do tego służy **kwestionariusz** - to rodzaj ankiety (anonimowej lub nie), która pozwoli Ci zebrać od swoich studentów **informację zwrotną**, poprosić ich o wyrażenie **opinii**, pomoże ocenić trudność poszczególnych tematów albo ćwiczeń itp.

# **Ustawienia**

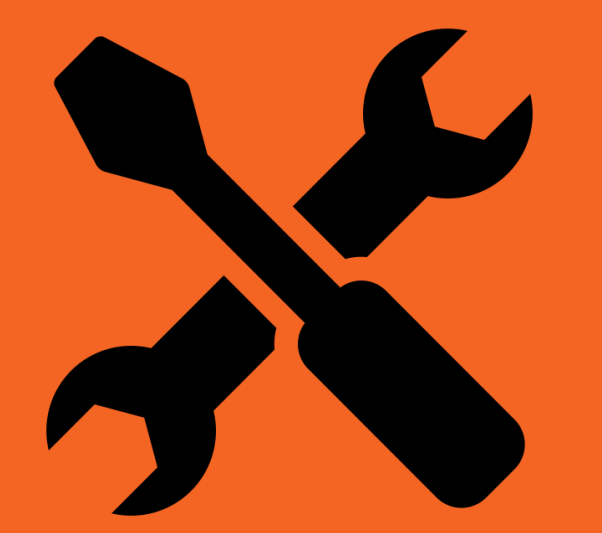

### Jak założyć **kwestionariusz**  w kursie na UPeL?

**Created by NTT** from Noun Project

## **kwestionariusz to aktywność**

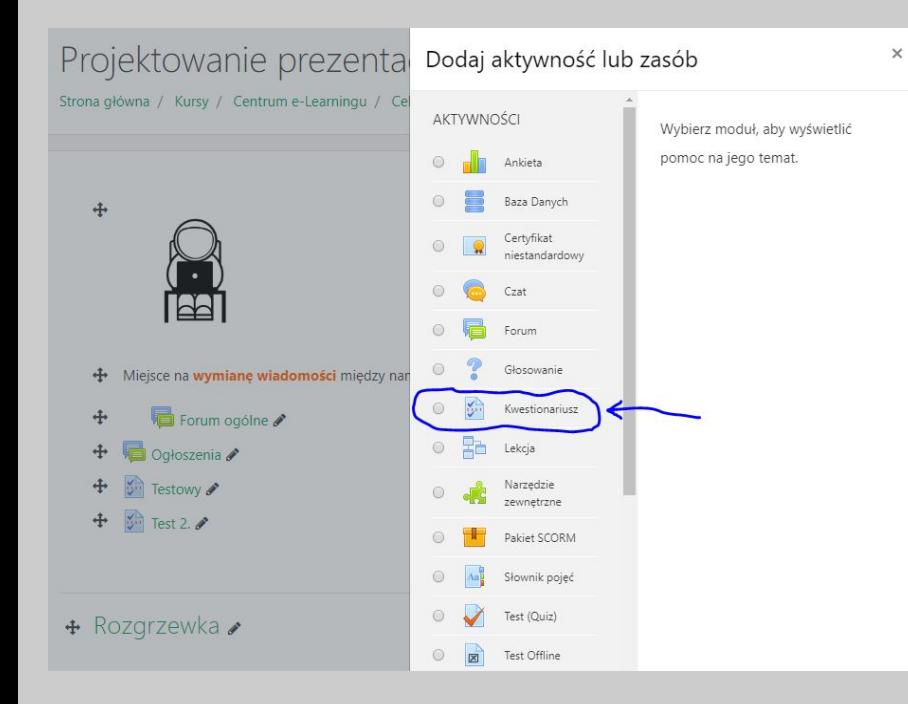

Aby założyć kwestionariusz włącz **tryb edycji** w swoim kursie.

Kliknij **dodaj aktywność lub zasób.**

Kwestionariusz znajdziesz w polu z innymi **aktywnościami,** które zapraszają studentów do różnej formy zaangażowania w proces uczenia.

## **ustawienia ogólne**

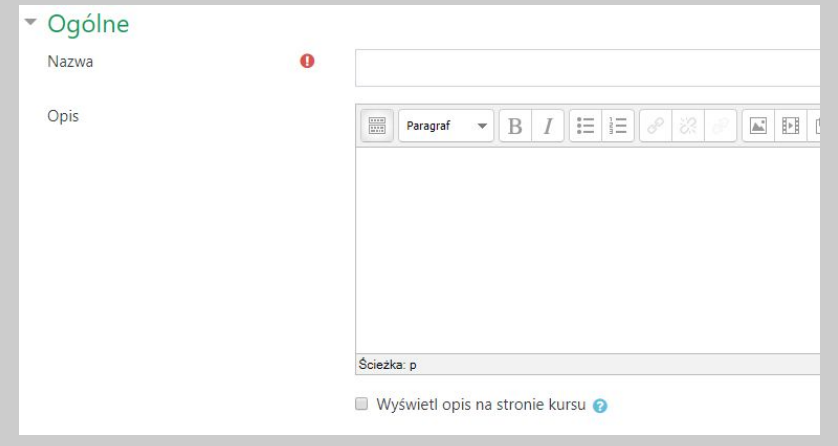

Tylko **nazwa** jest obligatoryjna w pierwszym kroku.

Najlepiej, aby mówiła ona **dokładnie o celu** tego kwestionariusza.

Np. "Oceń zajęcia realizowane online". Albo: "Podziel się refleksją o tym, jak uczyło Ci się na tym kursie".

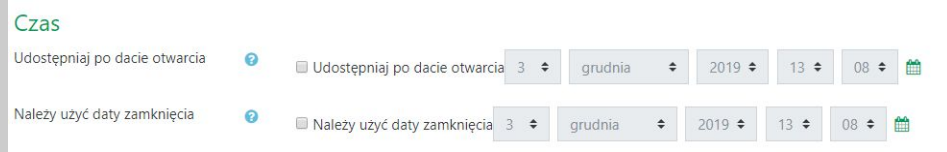

Można swobodnie ustawić **daty graniczne** aktywności ankiety. Zwłaszcza, gdy zależy nam na zebraniu informacji "na świeżo" po zakończonym etapie pracy.

## **ustawienia - opcje odpowiedzi**

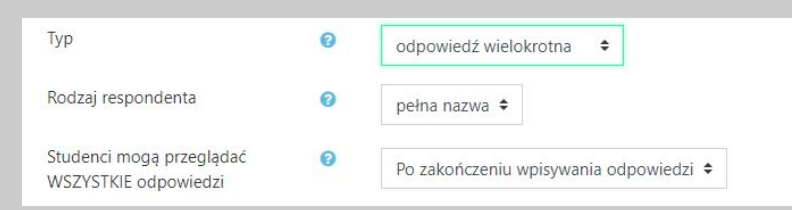

#### **Typ odpowiedzi** -

ustawiamy tutaj, czy student wypełnia jednorazowo, czy regularnie, czy też wielokrotnie. Jeśli to ewaluacja całego semestru, wystarczy jednorazowo. Jeśli jednak udział w ankiecie powielany jest po każdych zajęciach, warto ustawić np. opcję regularnie.

#### **Rodzaj respondenta** -

1/"pełna nazwa" oznacza, że będziemy znać autorów odpowiedzi; 2/ "anonimowy" - tożsamość odpowiadającego pozostaje ukryta.

Możemy również ustawić, czy sami studenci będą mogli **zobaczyć wyniki ankiety** oraz **kiedy** będzie to dla nich dostępne.

## **ustawienia - opcje odpowiedzi**

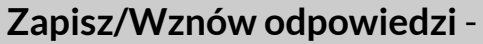

jeśli ustawisz na "Tak" - umożliwisz studentowi wypełnianie ankiety na raty, może zapisać swoje odpowiedzi i wrócić dokończyć ją później.

#### **Pytania rozgałęzione** -

Są to pytania, które umożliwiają indywidualną ścieżkę w ankiecie. Np. po pytaniu typu "tak/nie" - kolejne trzy pytania pojawią się tylko tym, którzy wybrali "tak".

#### **Skala oceny odpowiedzi** -

Zasadniczo to narzędzie nie służy ocenianiu, stąd można pozostawić "brak oceny", albo też określić jednak skalę (np. za wypełnienie pytań nieobowiązkowych w ankiecie).

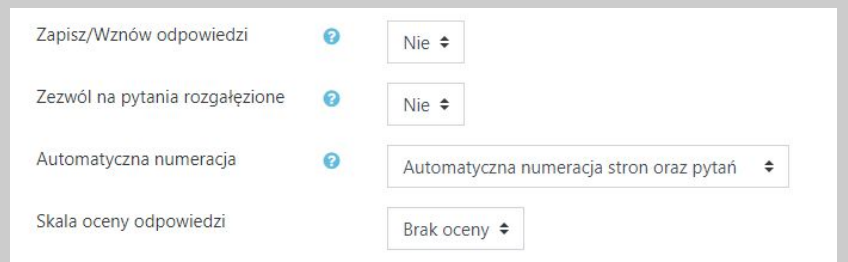

# **Ustawienia**

## **zaawansowane**

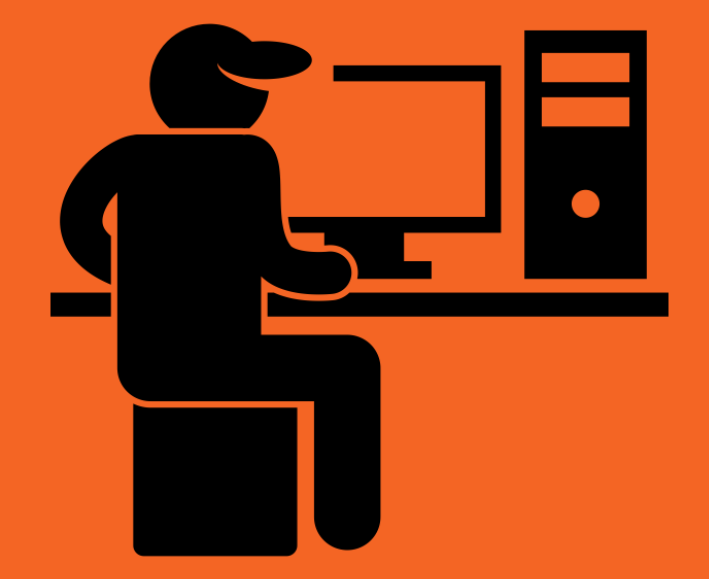

**Created by Gan Khoon Lay** from Noun Project

### **jak zmienić ustawienia zaawansowane**

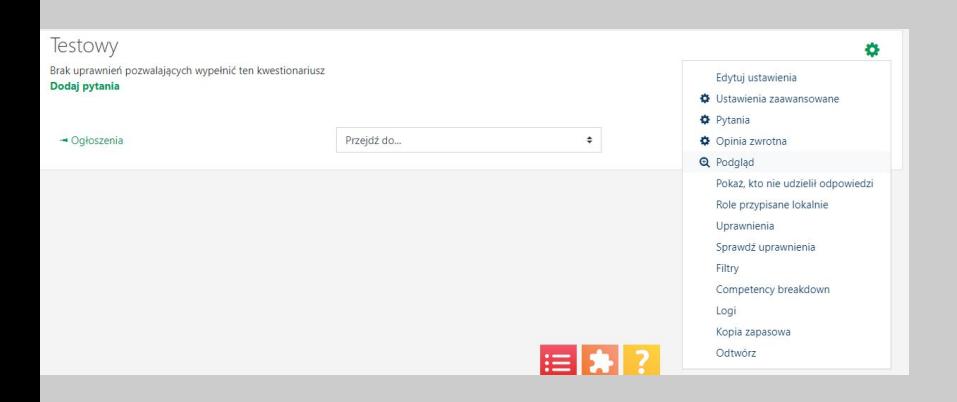

Po zapisaniu podstawowych ustawień, kliknij **zapisz** w ten sposób kwestionariusz znajdzie się na Twoim kursie.

Kliknij w niego, a następnie poprzez ikonę **zębatki**  wybierz opcję **ustawienia zaawansowane.**

Nie pomijaj tego kroku przed **dodaniem pytań**, znajduje się tu bowiem kilka ważnych decyzji do podjęcia.

## **rodzaj kwestionariusza**

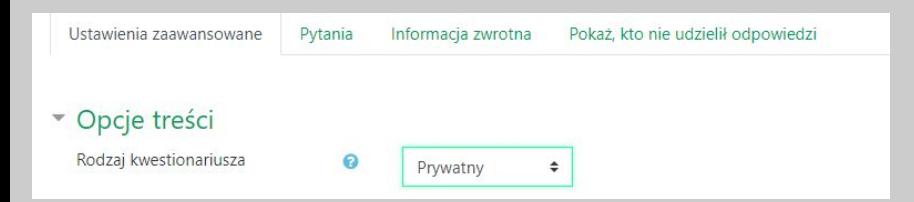

Najważniejszy jest rodzaj kwestionariusza.

Ustawienie **prywatny** oznacza, że jest to unikatowy kwestionariusz stworzony z myślą o tym konkretnym kursie. I będzie on dostępny uczestnikom tego kursu.

Ustawienie **szablon -** pozwala na tworzenie na bazie tego kwestionariusza również innych (i edytowanie ich). Przyda się, jeśli prowadzisz kilka kursów i pytania o informacje zwrotną nie różnią się zasadniczo.

Kwestionariusz w trybie szablon nie będzie jednak dostępny uczestnikom - to tylko rodzaj **kwestionariusza-matki** dla ankiet tworzonych na jego bazie!

## **opcje przesyłania**

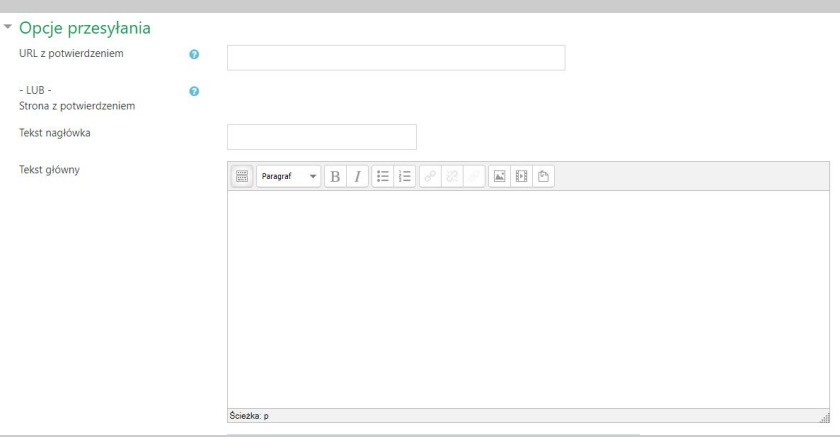

**Opcje przesyłania** to po prostu możliwość ustawienia informacji, jaką zobaczą studenci po wypełnieniu kwestionariusza (można zastosować np. jako nagrodę na koniec za uzupełnienie ankiety)

Możemy zostawić te pola również **puste**, student na koniec otrzyma standardowy komunikat z podziękowaniem za przesłanie odpowiedzi.

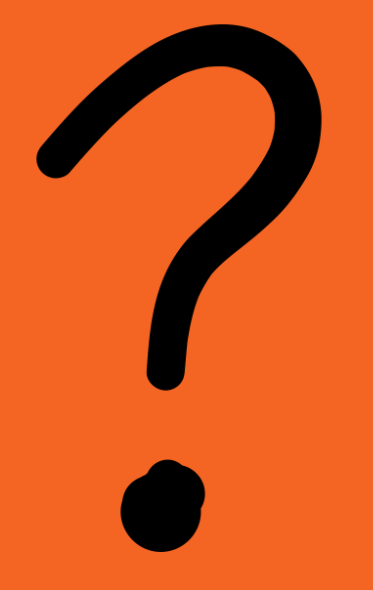

Zapraszamy teraz do **cz. II**, gdzie dowiesz się jakiego rodzaju **pytania** możesz użyć w swojej ankiecie z ewaluacją.

drobiazgowa instrukcja narzędzia **kwestionariusz** znajduje się na stronie: **[https://docs.moodle.org/37/en/Questionnaire\\_module](https://docs.moodle.org/37/en/Questionnaire_module)**

**Created by Alena Artemova** from Noun Project